## Office ل طلتخملا ميوقتلا نيوكت ةيفيك TMS مادختساب 365  $\overline{\phantom{a}}$

# تايوتحملا

<mark>ةمدقمل</mark>ا ةكبشلل يطيطختلا مسرلا ةيساسألا تابلطتملا تابلطتملا ةمدختسملا تانوكملا ن ي وك<u>تل</u>ا لماكت Webex Control Hub عم Office 365 نيوكت ةملكلا ةيساسألا Webex Control Hub @meet TMS زاهج ةفرغ ديرب ةبلع نيوكت ليصوت Expressway Connector مادختساب Webex Control Hub TMS عم Expressway لصوم طبر ةحصلا نم ققحتلا

# ةمدقملا

،ةرم لوأل (365O (365 Office عم نيجه ميوقت ةئيب نيوكت ةيفيك دنتسملا اذه حضوي ةفاضإلاب ىلإ Webex Control Hub و TelePresence Management Suite (TMS).

### ةكبشلل يطيطختلا مسرلا

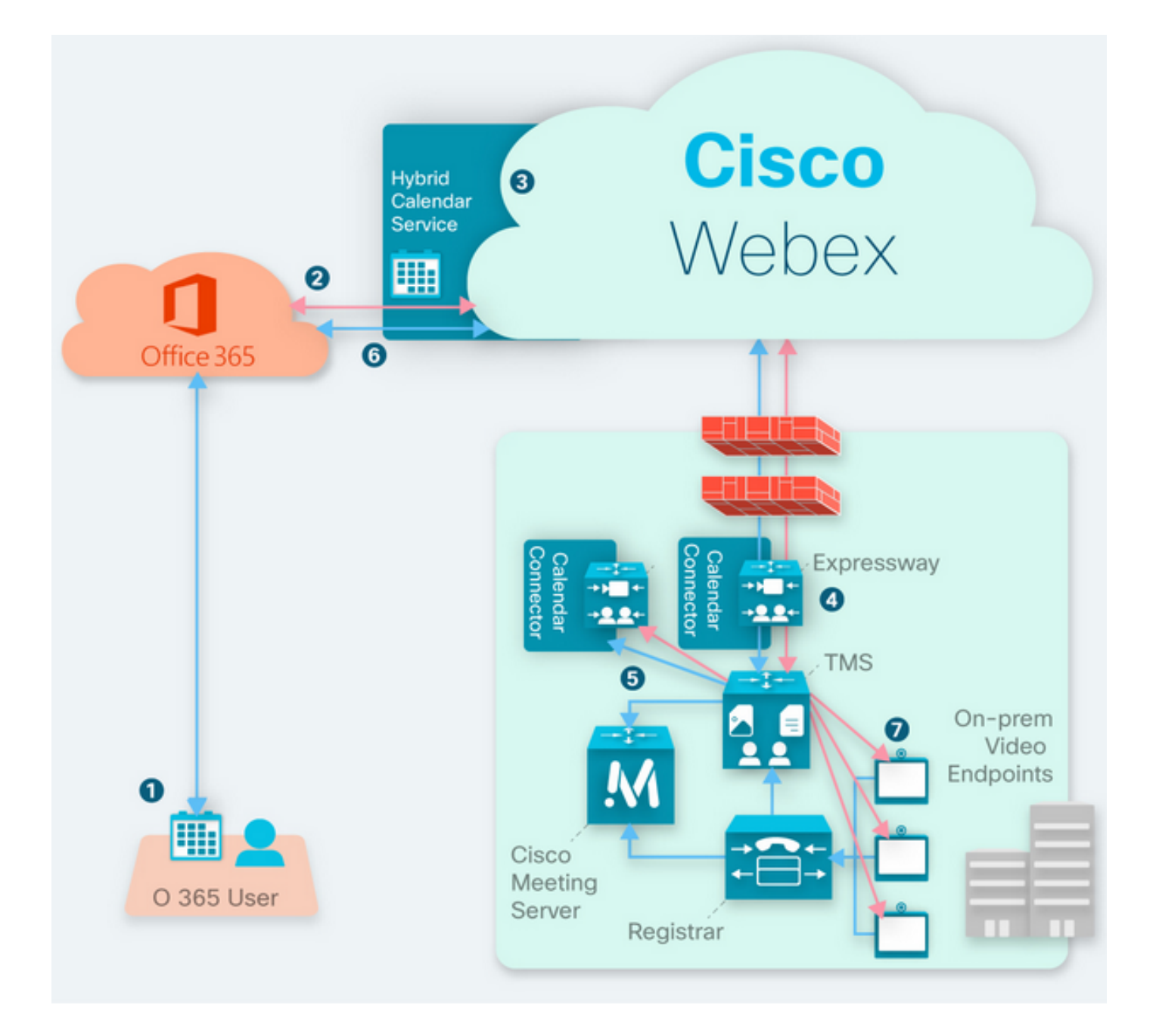

# ةيساسألا تابلطتملا

### تابلطتملا

:ةيلاتلا عيضاوملاب ةفرعم كيدل نوكت نأب Cisco يصوت

- .ثدحأ وأ 15.9 TMS رادصإ تيبثت مت ●
- .لصومك Expressway نيوكت ●
- .Webex يف مكحتلا عزومل ماعلا نيوكتلا ●
- 365. Office ل ماعلا نيوكتلا ةفرعم ●
- زاهج TelePresence لجسملا ىلإ Cisco Unified Communications Manager (CUCM).
- .Cisco نم (CMS (تاعامتجالا مداخل ماعلا نيوكتلا ●

### ةمدختسملا تانوكملا

:ةيلاتلا ةيداملا تانوكملاو جماربلا تارادصإ ىلإ دنتسملا اذه يف ةدراولا تامولعملا دنتست

- 0. 3. رادصإلا CMS●
- 15.13. رادصإلا TMS●
- 365. Office قيبطت ●
- Webex Control Hub.
- Expressway-C رادصإلا x12.7.1.

.ةصاخ ةيلمعم ةئيب يف ةدوجوملI ةزهجألI نم دنتسملI اذه يف ةدراولI تامولعملI ءاشنإ مت تناك اذإ .(يضارتفا) حوسمم ني وكتب دنتسملا اذه يف ةمدختسُملا ةزهجأل عيمج تأدب .رمأ يأل لمتحملا ريثأتلل كمهف نم دكأتف ،ليغشتلا ديق كتكبش

## نيوكتلا

### لماكت Webex Control Hub عم Office 365

ةوطخلا 1. عقوم ةرادإ Open Control Hub: [https://admin.webex.com.](https://admin.webex.com)

.ةطلتخملا<تامدخلا ةمئاق ىلإ لقتنا 2. ةوطخلا

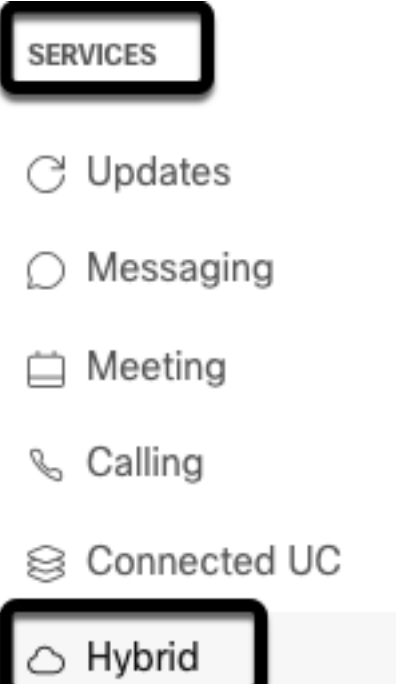

.دادعإل| ددح مث ،Office 365 ل طلتخمل| ميوقتل| رايخ عقوم ددح .3 ةوطخل|

## Hybrid Calendar

## Office 365

Use @webex or @meet in a meeting location to insert join details, show upcoming meetings in the Webex app, and provide One Button to Push (OBTP) to join.

#### **View Prerequisites**

Set Up

هيجوتلا ةداعإ مټت ،كلذ دعٻو .**ليوخت** ددح مث ،O365 ةئيب ٻساني يذلI ليثملI ددح .4 ةوطخلI .O365 لوؤس,م عقوم يJJ

# **Hybrid Calendar Setup**

## Office 365 Setup

The Hybrid Calendar Service needs permission to access Office 365 on behalf of vour users.

Choose your Office 365 instance and then click Authorize to sign in to Microsoft and accept permissions for the service.

After you accept, your browser should redirect you back here. If you're not redirected shortly, return to admin.webex.com and start this process again.

#### Office 365 Instance

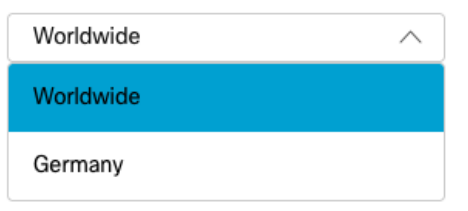

.يملاعلا لـيثملا قبطني ،تالاحلا مظعم يف :**ةظحالم** 

عم O365 باسح مدختسأ .O365 و مكحتلI عزومب ةصاخلI ليوختلI ةيلمع عبات .5 ةوطخلI .<br>.لوؤس ملI تlزايتما

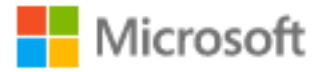

# **Pick an account**

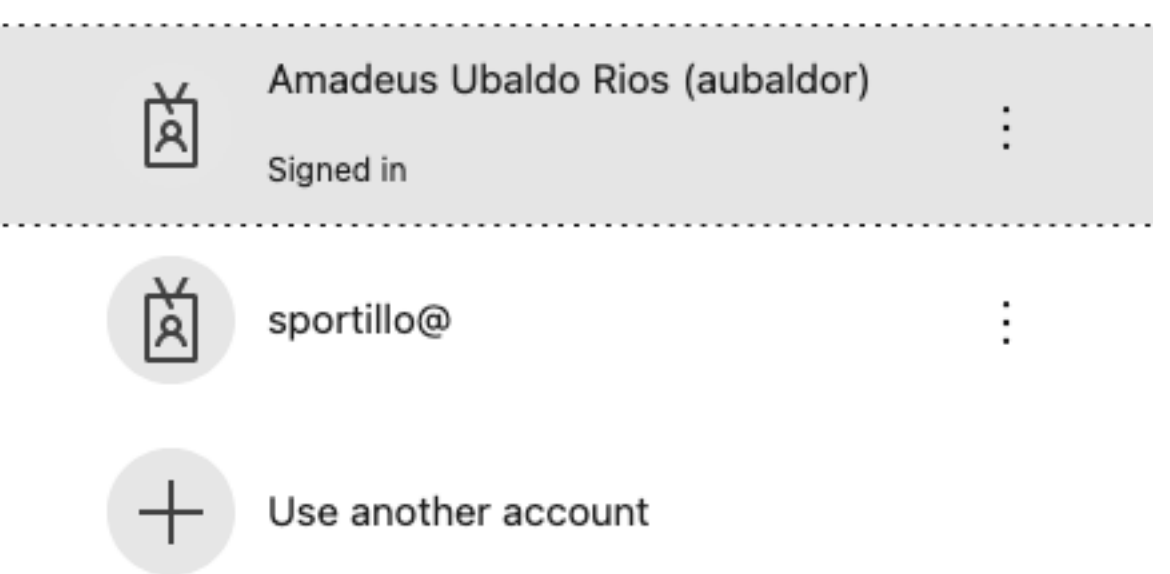

Webex ميوقت ةمدخ ةطساوب ةبولطملا قبسملا لاسرإلا تايلمع ةحص نم ققحت 6. ةوطخلا .<u>https://admin.webex.com عقوم</u>لI ىلإ ةديدج ميجوت ةداعإ ةيلمع يرجت .**لوبق** ددحو

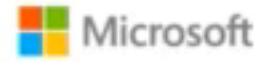

### **Permissions requested Review for your organization**

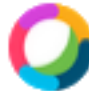

### **Webex Calendar Service**

This app would like to:

- $\angle$  Read domains
- $\angle$  Initiate outgoing 1 to 1 calls from the app
- $\vee$  Initiate outgoing group calls from the app
- $\vee$  Join group calls and meetings as an app
- $/$  Join group calls and meetings as a guest
- $\angle$  Access media streams in a call as an app
- $\vee$  Read online meeting details
- $\vee$  Sign in and read user profile

If you accept, this app will get access to the specified resources for all users in your organization. No one else will be prompted to review these permissions.

Accepting these permissions means that you allow this app to use your data as specified in their terms of service and privacy statement. You can change these permissions at https://myapps.microsoft.com. Show details

Does this app look suspicious? Report it here

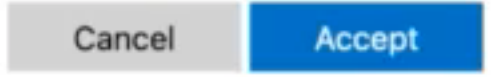

يف ٻاس<ل ينورتكJإلI ديرٻلI ن|ونع لخدأ ،طلتخملI ميوقتلI دادعI ةذفان يف .7 ةوطخلI ميوقت يف ثدح ءاشنإب رابتخالI اذه موقي .**رابتخإ** ددحو ،لاصتالI رابتخال 365 Office .مُت ددح ،ةيلمَعلا مذه ءاهتنا درجمب .دادمإلاو لوصَولا ةحص نم ققحتالل مدختسملا

O365 ل طلتخملا ميوقتلا رايخ ةحص نم ققحتلل ،**طلتخملا< تامدخل**ا ىلإ لقتنا .8 ةوطخلا . ،**یَلْپُغشت** ەنأ یلع ەنع غالٻإلI مټي

### Hybrid Calendar

Office 365

Users

**Enable users** 

Service

**Edit settings** 

Office 365 Instance Worldwide

· Operational

مدختسم ىلإ "طلتخملا ميوقتال" ةزيم ةفاضإل ،**نيمدختسملا نيكمن د**دح .9 ةوطخلا<br>م**دختسملا ةحفص** مسق نم رابتخإ مدختسم ةفاضإ متت ،ةلاحلا هذهل ةبسنلاب .رابتخالI ِطقّف

②

### Enable users

You can now enable Calendar Service for your users. To enable users, you can:

- . Enable them individually from the users page.
- . Enable them in bulk using the CSV template.

Refer to documentation if you need help enabling users.

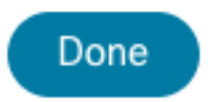

مسق عقوم ددحو ،Webex يف مكحتلا عزومل ةيسيئرلا ةحفصلا ىلإ لقتنا 10. ةوطخلا .نيمدختسملا ددحو ،ةرادإلا

.هل طلتخملا ميوقتلا نيك متل ،ةمئاقلا يف جردملا بولطملا **مدختسمل**ا ددح .11 ةوطخلا

.ميوقتلا تامدخ < ةطلتخملا تامدخلا ىلإ لقتنا 12. ةوطخلا

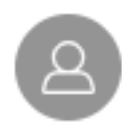

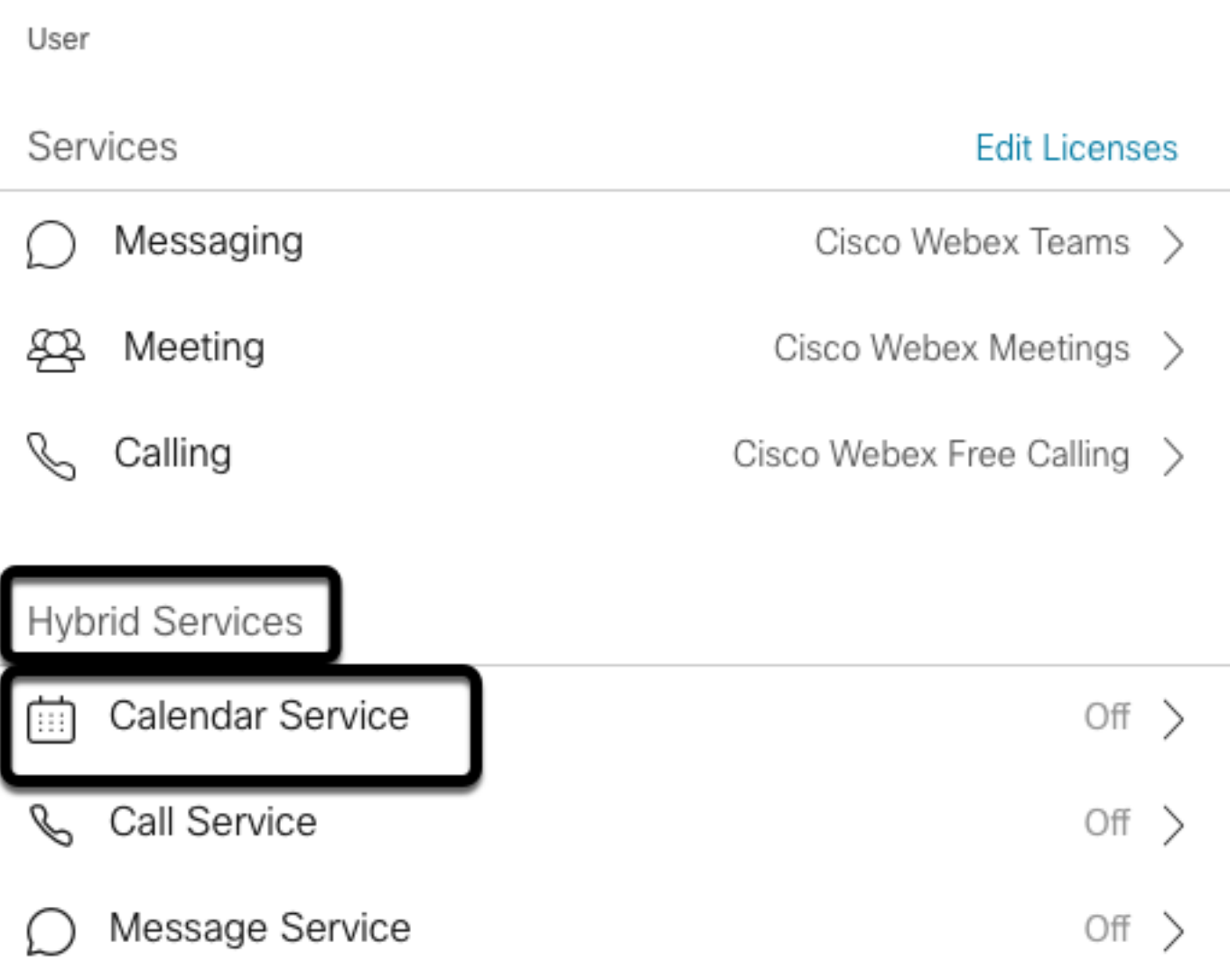

رايخ **نيكمتب مق** .ددحملI 365 Microsoft Exchange/Office رايخلI ةحص نم ققحتلI 13. ةوطخلI .طلتخم ميوقت ةمدخ بـلطـتي مدختسم لـكل ررك .تاري.يغتـلا **ظفـحو** ميوقتـلI

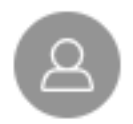

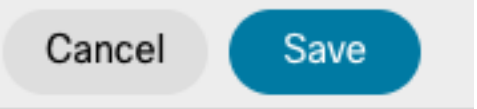

### Calendar

Status:

Add @meet to an invitation to create a space on the Webex app for your meeting. Add @webex to attach your Webex Personal Room.

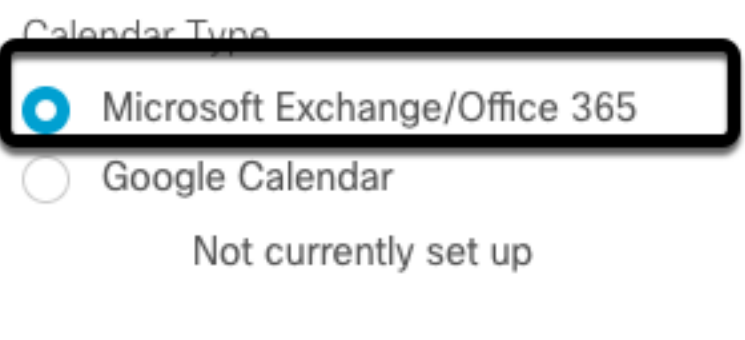

Off

يلء طلتخملا مي وقتال قلاح درس متي ،مدختسملا سفن نيوكت لالخ نم ققحت .14 ةوطخلا .<br>.**ةطشن** اەنأ

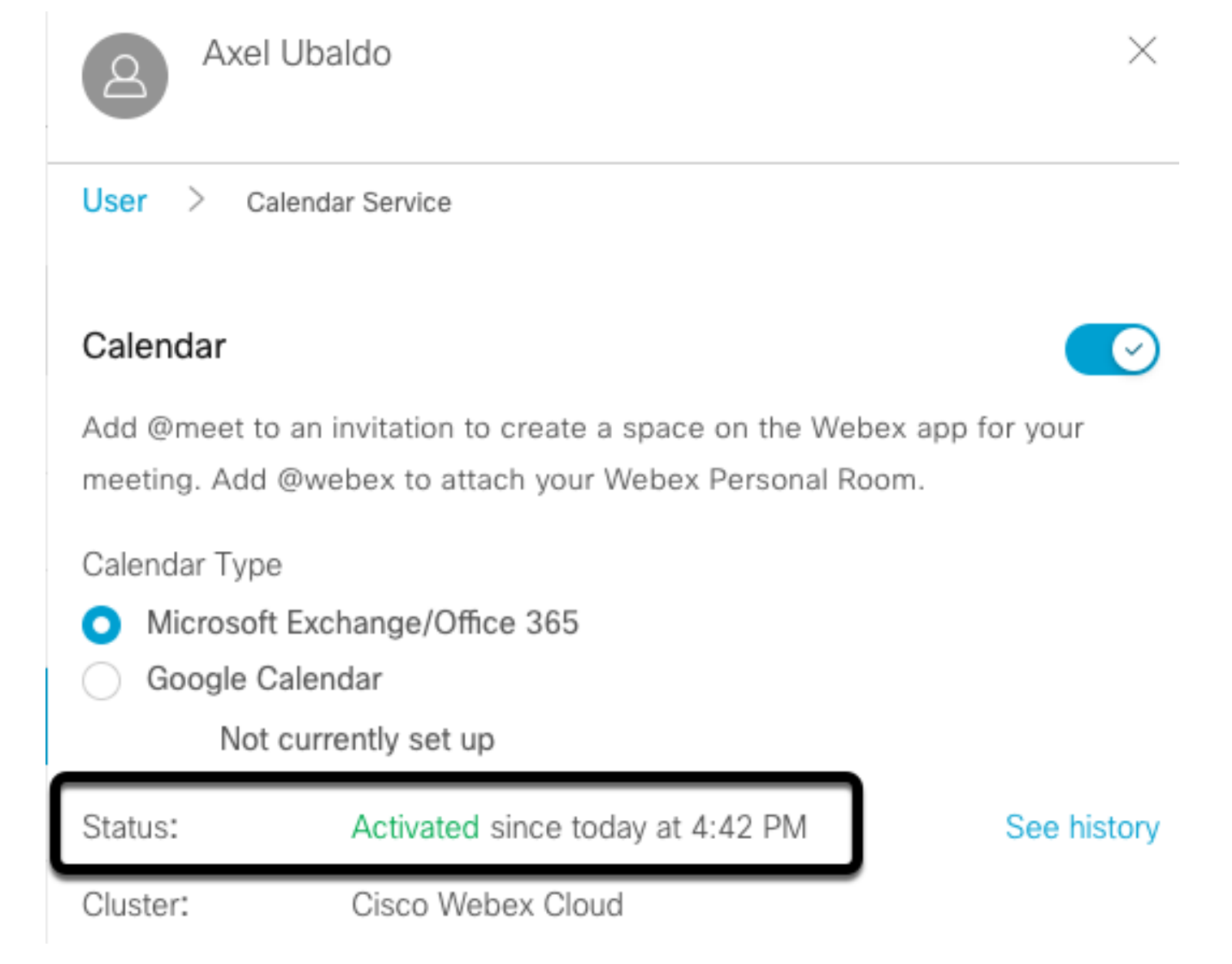

#### نيوكت ةملكلا ةيساسألا Webex Control Hub @meet

ةوطخلا 1. عقوم ةرادإ Open Control Hub: [https://admin.webex.com.](https://admin.webex.com)

.ةطلتخملا<تامدخلا ةمئاق ىلإ لقتنا 2. ةوطخلا

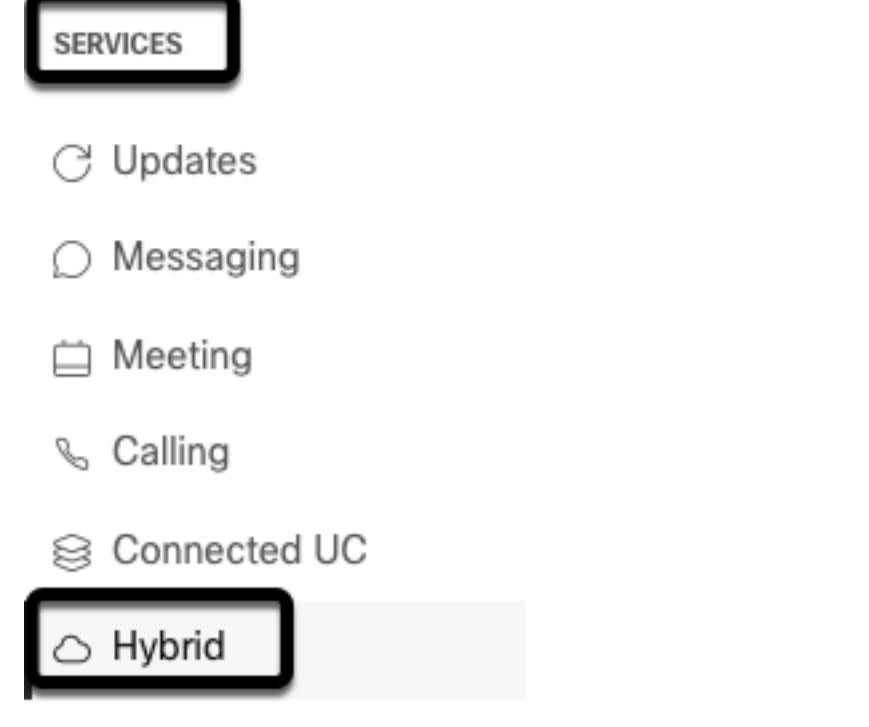

.**ريرحتل| تادادع|** ددحو ،365 Office ل طلتخمل| ميوقتل| عٻرم عقوم ددح .3 ةوطخل|

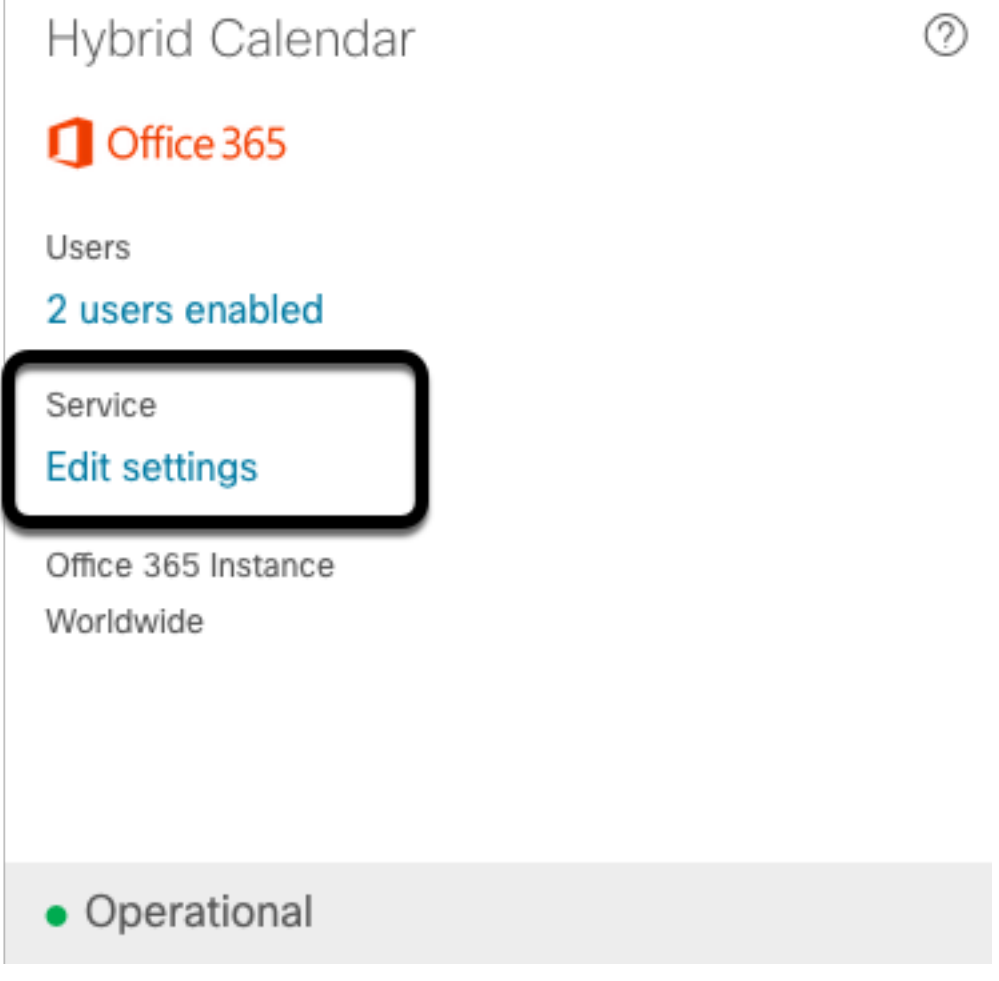

Meet @نم Suite Management TelePresence Cisco رايخ ددحو ،ثحبلا تاملك مسق ددح 4. ةوطخلا .ةلدسنملا ةمئاقلا

@webex

Select the default action to use when a user adds @webex to a meeting location field.

Cisco Webex Personal Room (or @webex:myroom)  $\vee$ @meet Select the default action to use when a user adds @meet to a meeting location field. Cisco TelePresence Management Suite  $\wedge$ Cisco Webex Personal Room (or @meet:myroom) Spaces in the Webex app (or @meet:space) **Cisco TelePresence Management Suite** 

.ظفح ددح 5. ةوطخلا

### TMS زاهج ةفرغ ديرب ةبلع نيوكت

.TMS بيو ةرادإ ةحفص ىلإ لوخدلا ليجست 1. ةوطخلا

.حفصتملا < ةمظنألا ةمئاق ىلإ لقتنا 2. ةوطخلا

.زاهجلا تادادعإ حتفاو زاهجلا عقوم ددح 3. ةوطخلا

.**تادادعإل| ريرحت** ةيعرفJا ةمئاقلI ىلإ لقتناو ،**تادادع**إ بيوبتلI ةمالع ددح 4. ةوطخلI

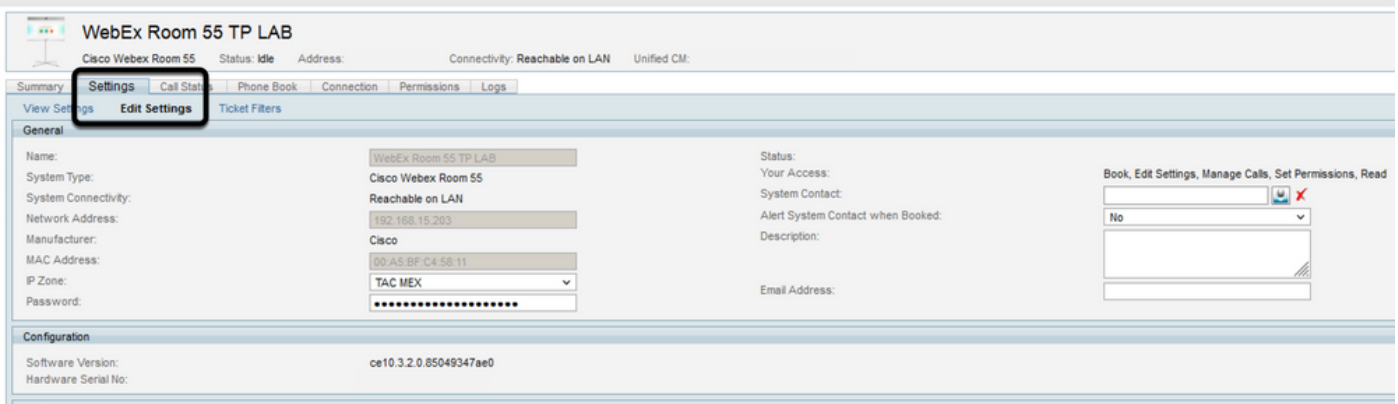

ةبلع ناونع نيوكتب مق مث ،**ينورتكلإلI ديربلI ناونع** مسق عقوم ديدحتب مق 5. ةوطخلI .ةفرغلا ديرب

.لحلا اذهل اهرابتعا مت يتال ةزهجأل قيقبل ،5 ىلإ 3 نم تاوطخلا ررك 6.ةوطخلا

#### ليصوت Expressway Connector مادختساب Webex Control Hub

ةوطخلا 1. عقوم ةرادإ Open Control Hub: [https://admin.webex.com.](https://admin.webex.com)

.ميوقتلا تامدخ < ةطلتخملا تامدخلا ىلإ لقتنا 2. ةوطخلا

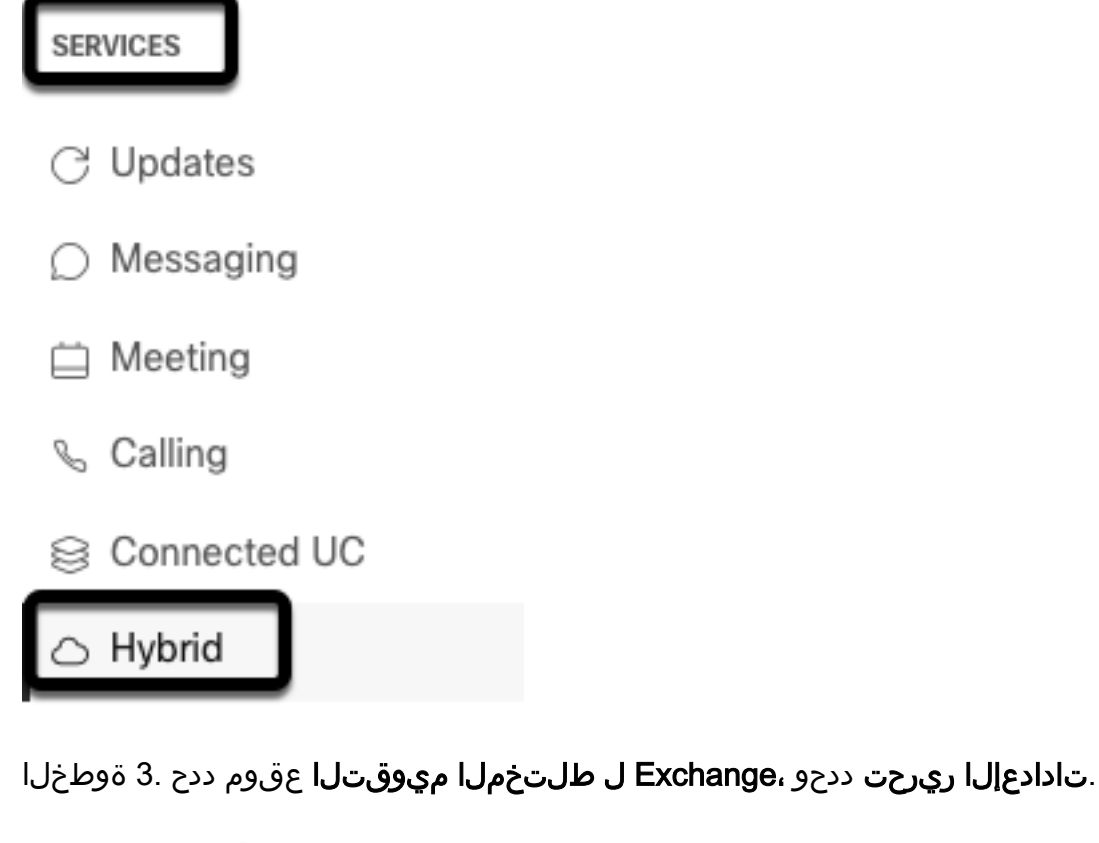

Hybrid Calendar ⊘ E <mark>图 Exchange</mark> Users **Enable users** Resources View all Service **Edit settings** 

· Setup not completed

Events

.<mark>دروم ةفاضإ</mark> ددحو ،**دراوملا** رايخ عقوم ددح .4 ةوطخلا

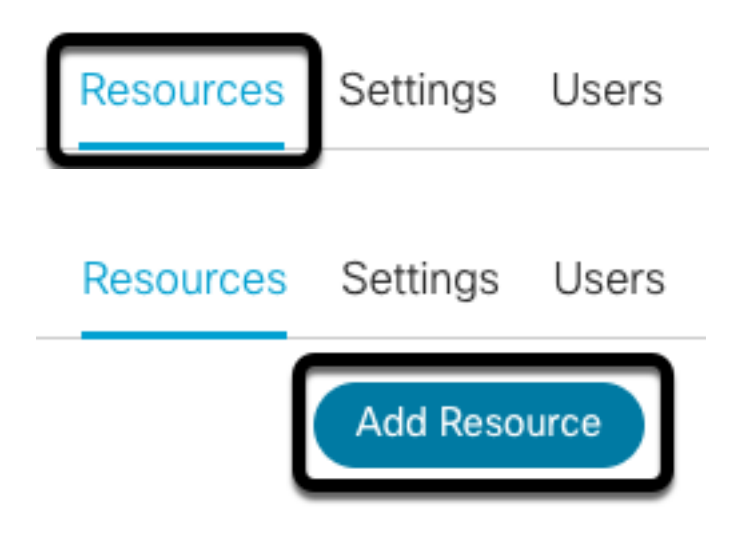

Connector Expressway لصومل (FQDN (لماكلاب لهؤملا لاجملا مسا نيوكتب مق 5. ةوطخلا مادختساب ةقث ءاشنإل Webex Control Hub طيسول ،hostname.domain قيسنت مادختساب .Expressway مداخ

ريغ ةلمسرلا .Expressway لصومل FQDN نيوكتل طقف ةريغص فرحأ مدختسأ :**ةظحالم** .نآلا ىتح ةموعدم

.Webex يف مكحتلا لصومل Expressway لصومل ضرع مسا نيوكتب مق 6. ةوطخلا

### **Add Expressway Cluster**

Enter a display name for the Expressway cluster

**Expressway Connector Techzone** 

The cluster name is used for display purposes in Cisco Webex Control Hub.

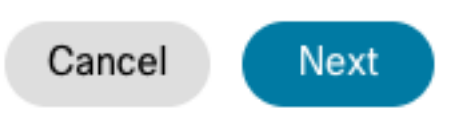

×

دعب .Webex Control Hub روظنم نم Expressway Connector دادعإ ل|مكإل ، **يلات ل**ا ددح .7 ةوطخل| .Expressway لصومل بيو ةرادإ ةحفص ىلإ هيجوتلا ةداعإ متت ،كلذ

### **Add Expressway Cluster**

### Complete registration and configure the connector

Calendar Connector will be installed as soon as you finish registration, enabling the Expressway cluster for Hybrid Calendar Service.

Click Next to send the registration token to the Expressway and continue the registration there.

### (i) Next steps and cluster configuration

Use the notifications  $(2, 2$  Notifications in the top left corner of Hybrid Calendar Service pages for next steps in configuration.

After registration, configure your new cluster. Click on the cluster and then "Edit cluster settings".

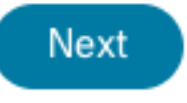

ليمحتل ،Connector Expressway لصومل بيو ةرادإ ةحفص ىلإ لوخدلا ليجستب مق 8. ةوطخلا .لصوملا ةرادإ

.Connector Expressway تاداهش نزخم ثيدحتل ،نيحاتملا نيرايخلا دحأ رتخأ 9. ةوطخلا

- مادختساب ايﺉاقلت Expressway Trust نزخم ثيدحتب Cisco Webex ل حمسي :عٻرملا ددح ∙ Cisco تاداهش عقو يذلا رذجلا تاداهشلا تبثي اذه .ةبولطملا (CA (قدصملا عجرملا تاداهش لاصتا ءاشنإو تاداهشلا هذه يف ايئاقلت ةقثلاب C-Expressway ل حمسي اذهو .Webex .Webex Cisco ب نمآ
- ب صاخلا ةقثال نزخم يف ايودي ةبولطملا رذجلا تاداهش ليمحت :عبرملا ديدحت ءاغلإ Exppressway.

ليصافت عم قب اطتت يتلا ةضورعمل تامولعمل اقحص نم ققحت .**ليجستل**ا ددح .10 ةوطخل ا .Expressway مداخ

.Hub Control Webex عم Expressway لصوم ليجست لامكإل حامسلا ددح 11. ةوطخلا

#### TMS عم Expressway لصوم طبر

**< تاقيېطت** ىل|لقتنا ،Expressway Connector ب ةصاخلا بيول| ةرادإ ةحفص نم .1 ةوطخل| لوصولل ديدج ددحو ،Cisco نم تارمتؤملا تامدخ نيوكت < ميوقتلا ةمدخ < ةطلتخملا تامدخلا .نيوكتلا ىلإ

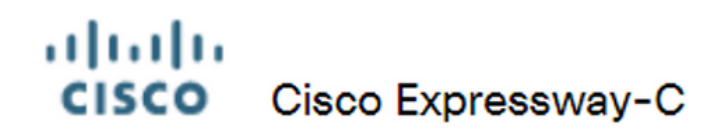

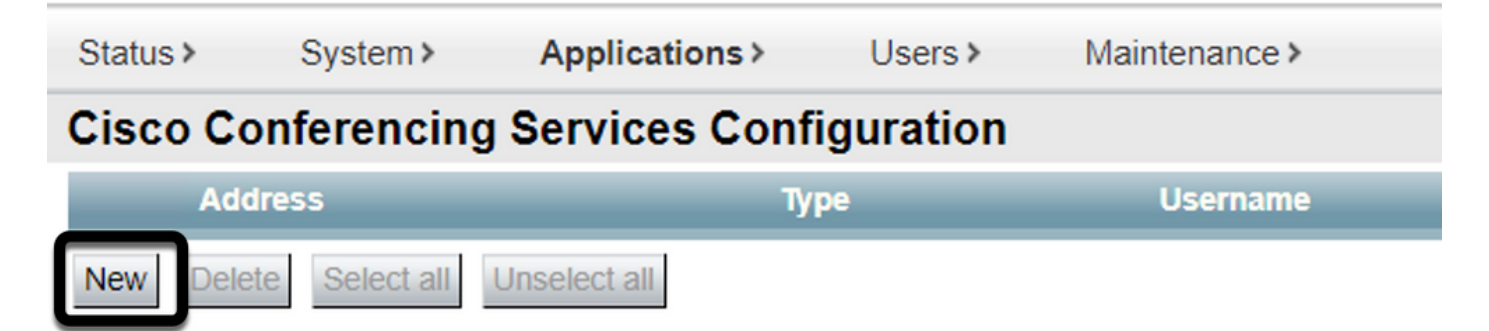

.TMS ددح مث ،تارمتؤملا ةمدخ مسق عقوم ددح 2. ةوطخلا

#### ahaha **CISCO** Cisco Expressway-C

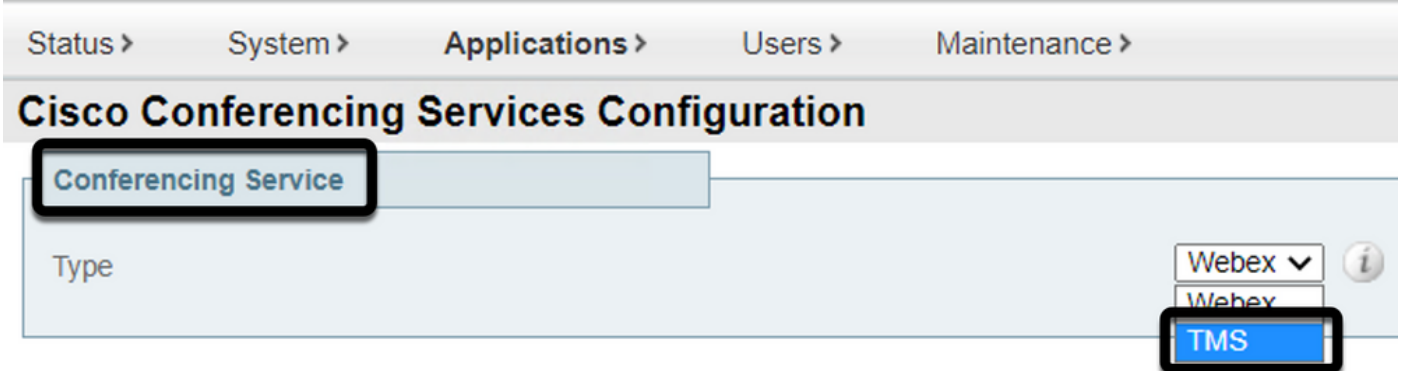

ةملكو مدختسملا مسا نيوكتب مقو ،TMS لوؤسم دامتعا تانايب مسق عقوم ددح 3. ةوطخلا .عقوملا تازايتما هيدل TMS نم مدختسم عم ،رورملا

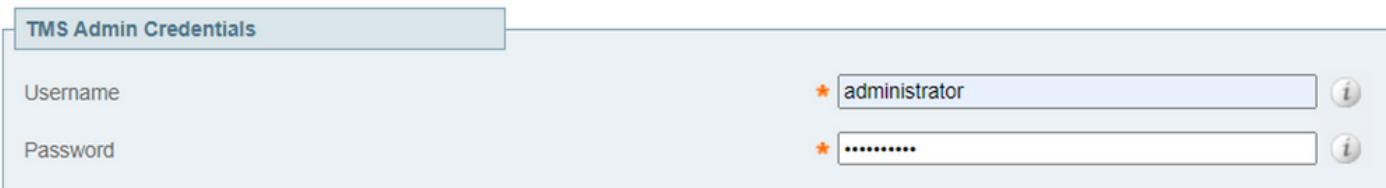

.مدختسملI مسI لقح نمض بولطم ريغ لIجملI ءزج :**ةظحالم** 

مق لم اكلاب لهؤملا عقوملا مسال ةبسنلاب .TMS مداخ ليصافت مسق عقوم ددح .4 ةوطخلا لاجملا ءزج نيوكتب مق ،TMS لاجم مسا لقحل ةبسنلاب .TMS مداخ نم لماكلا FQDN نيوكتب .طقف يعرفلا لاجملاو

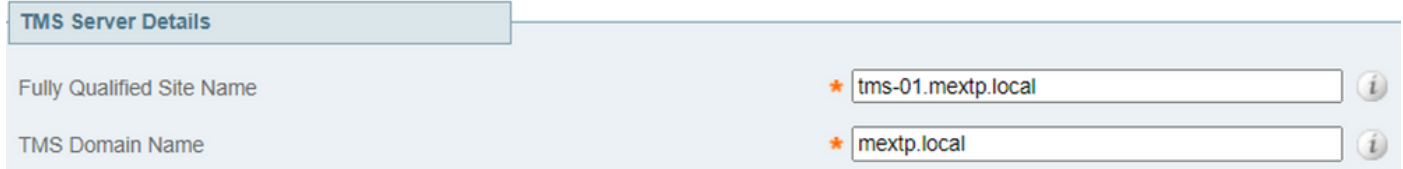

فرعمل ةبولطملا ليصافتلا نيوكتب مقو ،**ةيفتاهلا ةوعدلا ليصافت** عقوم ددح .5 ةوطخلا ماًقرأو ،يناجملا مقرباو ،ةبيرضلل يناجملا مقربا فرعمو ،تاملاكملا مقرو ،لوقحان ةبيرض .(URL) ةيملاعلا تاملاكمل

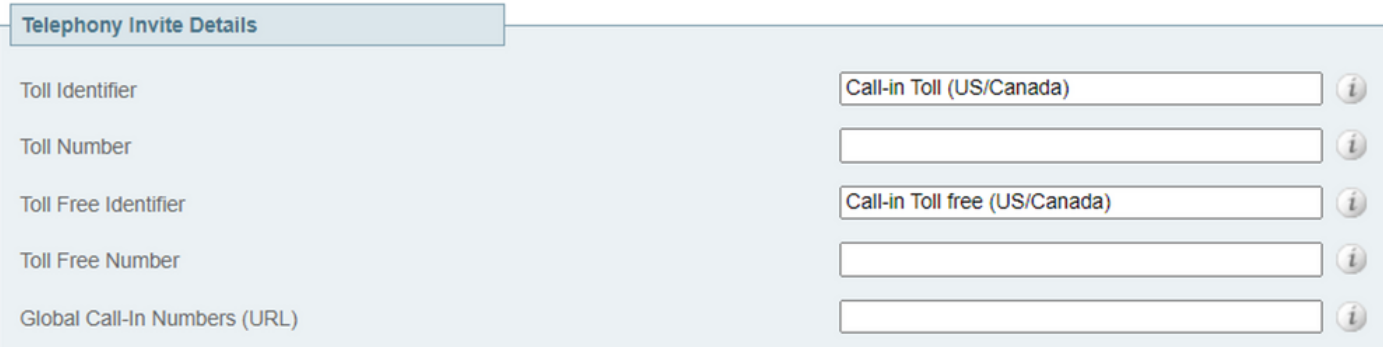

اذه ليدعت نكمي .نيعم نيوكت يأ نود اهكرت نكميو ةيمازلإ ريغ لوقحلا هذه :**ةظحالم** .اقحال

.TMS لاصتاو Expressway Connector قحص نم ققحتلل ،**لاصتال رابتخإ** ددح .6 ةوطخل رابتخإ حاجن ديكأتل ةلاسر عم كلذ دعب راعش رهظيو ،ةقيءقد يلاوح رابتخالاا اذه قرغتسي .لاصتال

#### altalia Cisco Expressway-C **CISCO**

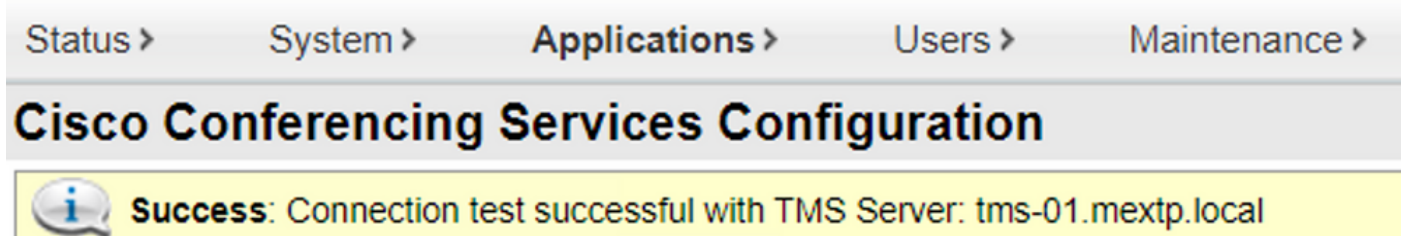

.Cisco نم تارمتؤملا تامدخ نيوكت مسق يف TMS مداخ جاردإ متو ،ةفاضإ ددح 7. ةوطخلا

#### ahaha **CISCO** Cisco Expressway-C

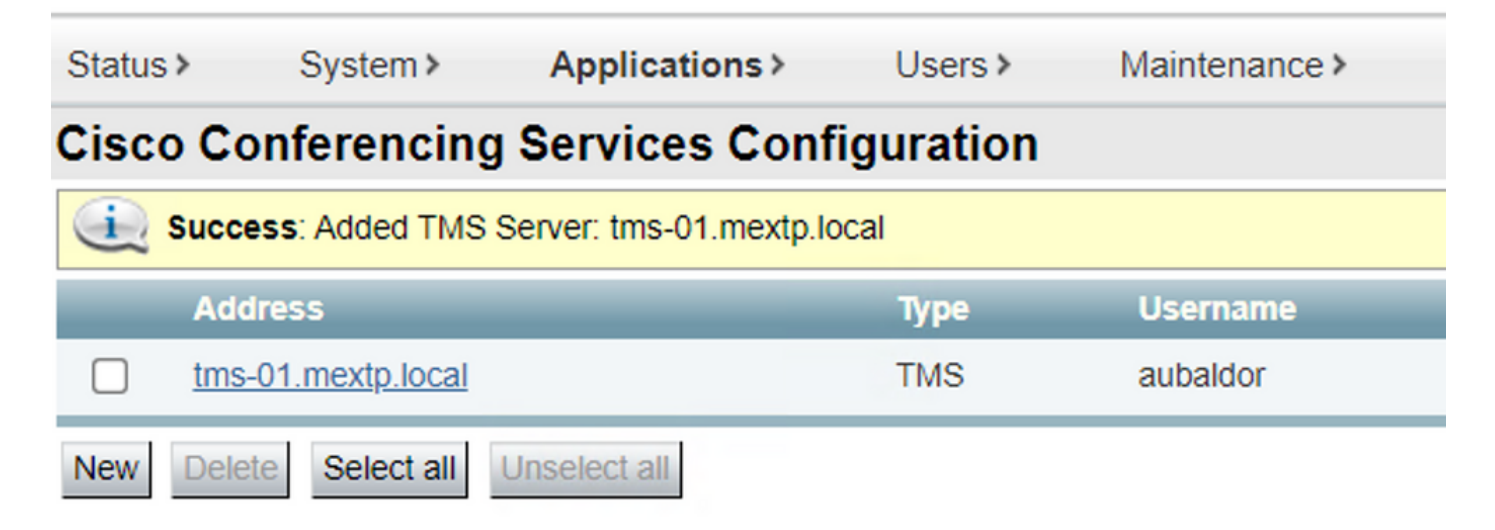

.ميوقتلا لصوم ددحو لصوملا ةرادإ<ةطلتخملا تامدخلا < تاقيبطتلا ىلإ لقتنا 8. ةوطخلا .ةطقن∪ا هذه يف **نكمم ريغ** هنأ ىلع هجاردإ متي

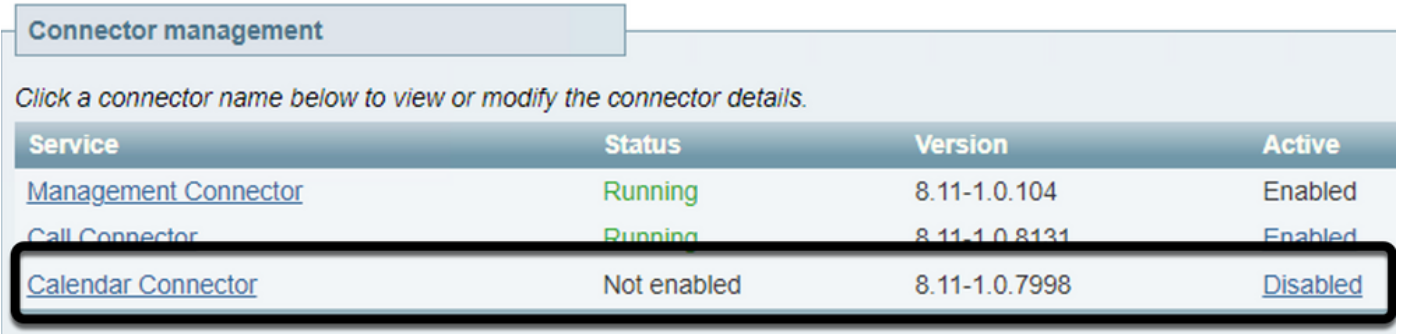

هذه ءاهنإل ،Save ددحو ،Enabled رايخلا ددحو ،ةلدسنملا Active رايخلا ةمئاق ناكم ددح .9 ةوطخلا .ةيلمعلا

#### **Connector Management**

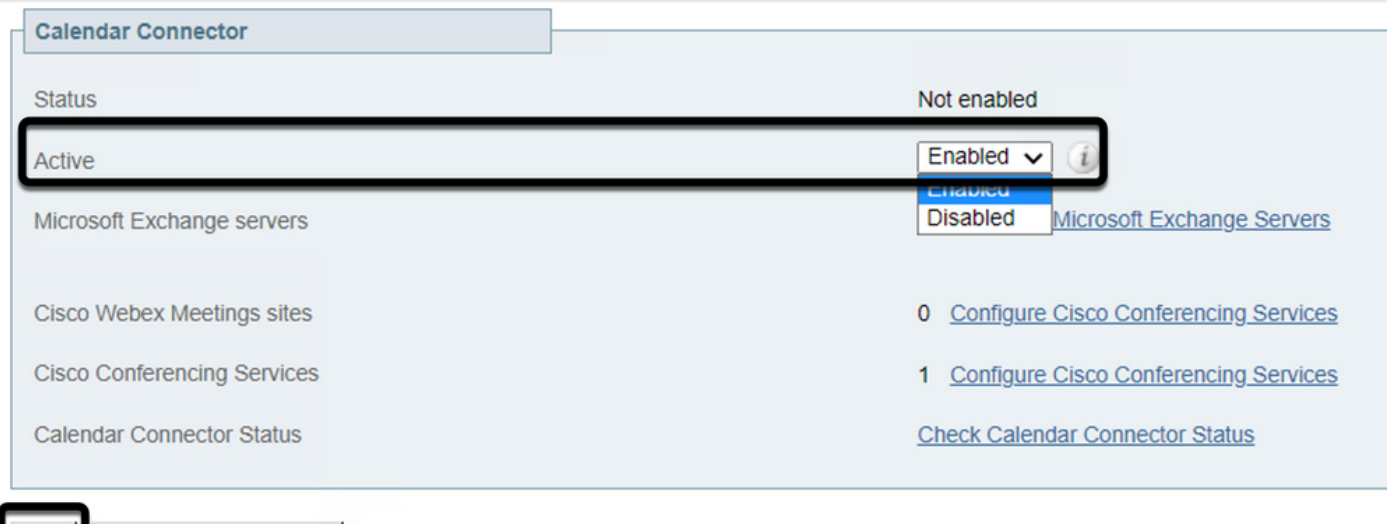

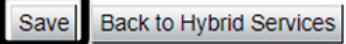

اديق تامسلا نم لك عم نآلا **ميوقتلا لصوم** ةحص نم ققحتلا ةلاح درس مت 10. ةوطخل

#### .Enabledو ليغشتلا

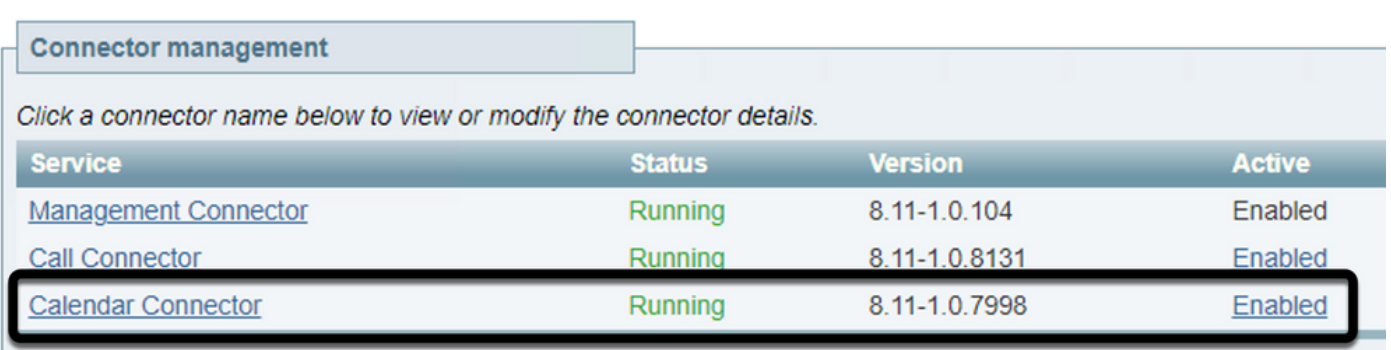

# ةحصلا نم ققحتلا

.ديدج عامتجإ ءاشنإل اموي ددح 365، Office ميوقت نم 1. ةوطخلا

ديرب ةبلء نيوانع فضأ ،**روضحل**ا لقح تحت .رابتخالI عامتجال **ناونع** ةفاضإ .2 ةوطخلI .عامتجال| كالذل بولطم يفاض| رضاح يأو ،TMS يلء ةدوجومل| ةزهجأل|ب نآل| ةطبترمل| ةفرغل|

#### **Hybrid Calendar Test Meeting**  $\bullet$ Q SP Said Portillo X Webex room 55 TP LAB Optional Jefferson Madriz **JM**  $\times$

.رمألا مزل اذإ راركتلا ديكأتب مقو ،عامتجالا تقو ددح 3. ةوطخلا

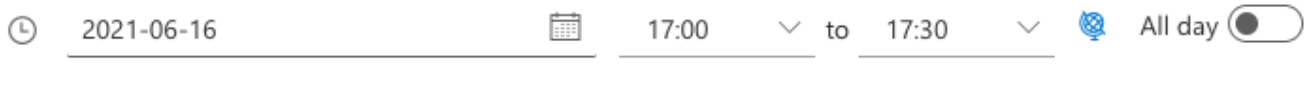

روحم" وه اذه .**meet** ةيساسألا ةملكلI نيوكتب مق مث ،**عقوملI** لقح عقوم ددح .4 ةوطخلI .عامتجال| ةوعد هيجوت ةداعإل ل|سراً ددح .TMS يل| ههيجوت ةَداعإل ،ددحي يُذل| "دحاول| مكحتّال|

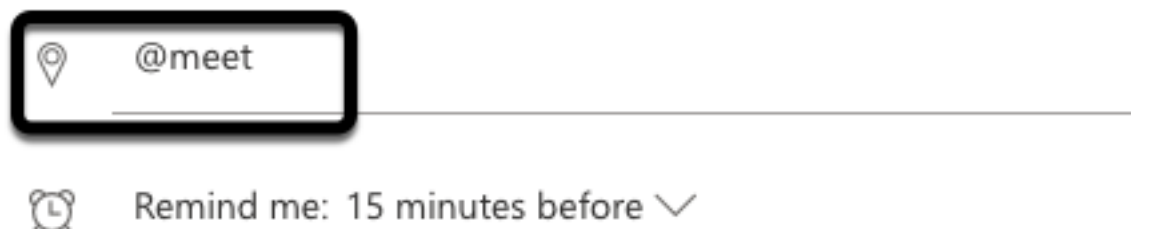

ثيدحت نآلا متي .كب صاخلا Outlook ميوقت ربع عامتجالا حتفا ،قئاقد عضب دعب 5. ةوطخلا .عامتجالI اذهل هل TMS نييءت مت يذل|و ،"URI "CMS Space مادختساب عامتجالI ليصافت

C Repeat: Never  $\vee$ 

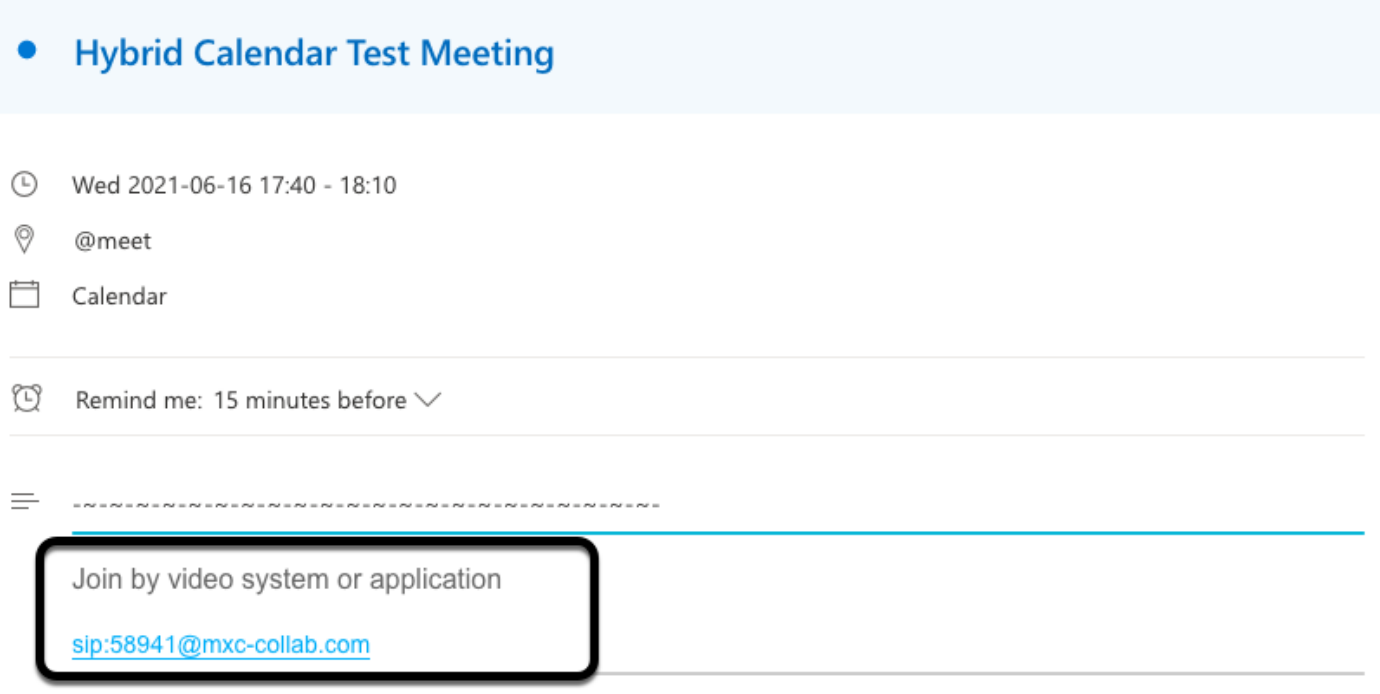

@ 2021 Cisco Systems, Inc. and/or its affiliates. All rights reserved. 2.4.0.0

#### ىلع روثعلل ،**تارمتؤملا درس < زجح** ىلإ لقتناو ،TMS بيو ةرادإ ةحفص ىلإ حتفا .6 ةوطخلا ۔<br>.لودجملI عامتجالI

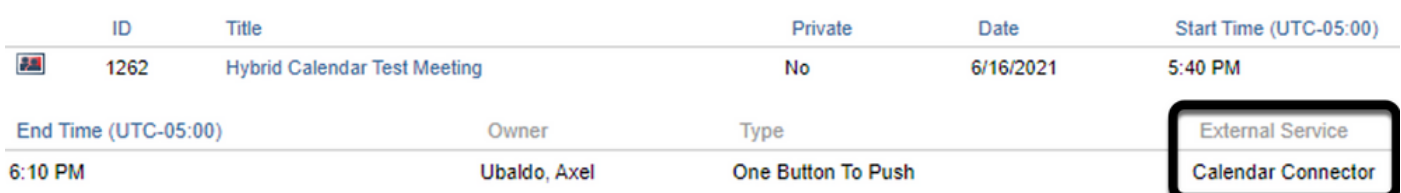

#### .**ةيجراخ ةمدخ** هنأ ىلع **ميوقتلا لصوم** مسق رهظي **ةيجراخلا ةمدخل**ا ةحص نم ققحتلل 7. اةوطخلا

**بلط** ةفاضإب TMS موقي .تامولعملا ةحص نم ققحتلل عامتجالI ليصافت حتفا .8 ةوطخلI .ةيلصألا Outlook ميوقت ةوعد يف جردم يفاضإ رضاح لكل كراشملل دحاو

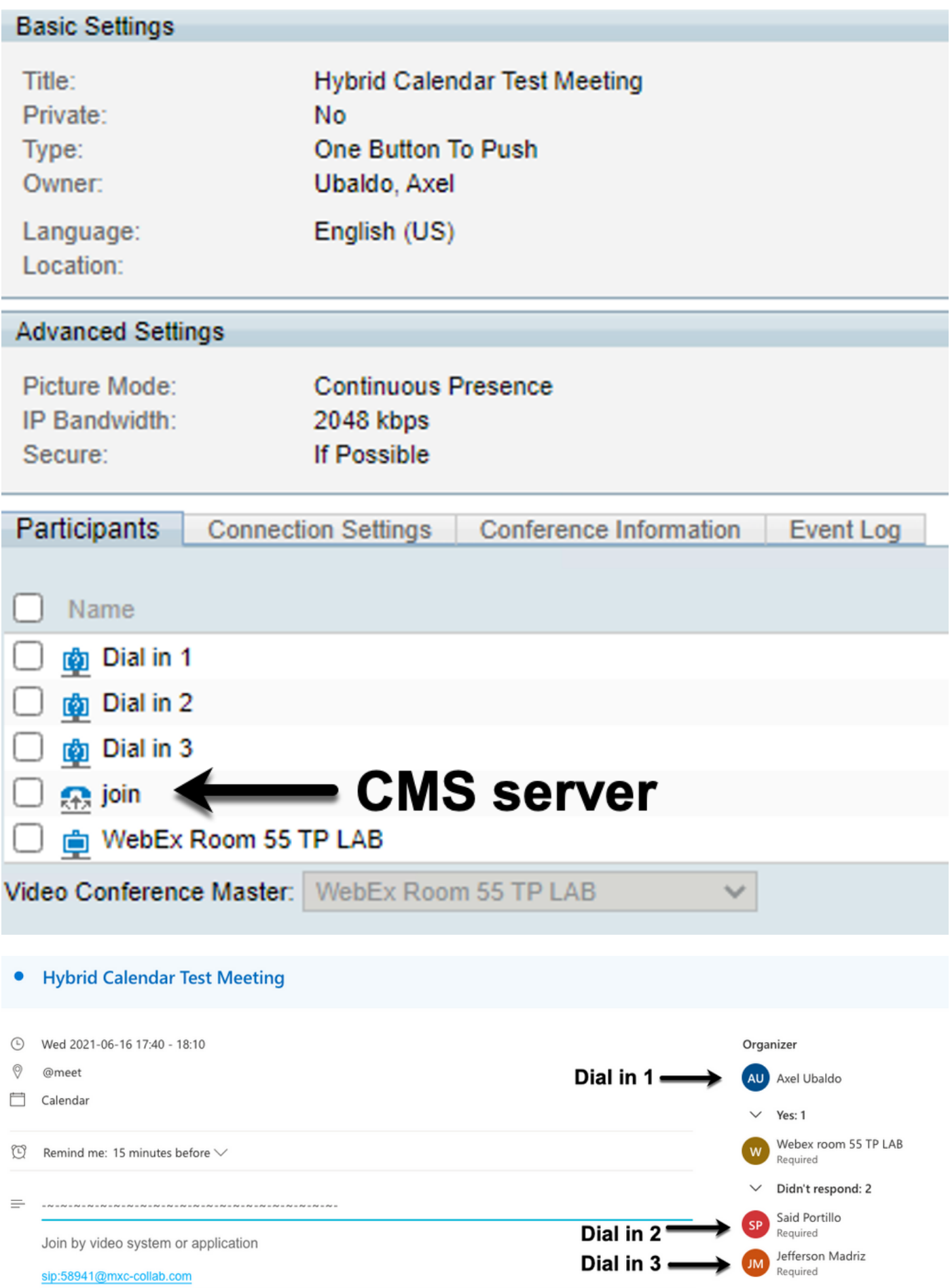

.ينءملا زاهجلا نم بيو لوؤسم ةحفص ىلإ لقتنا 9. ةوطخلا

ىلع لصحاو ،**مدختسملا ةهجاو ةشاش ةطقل < تاصي خشتلاو لكاشمل**ا ىلإ لقتنا .10 ةوطخل<mark>ا</mark>

رز ةحص نم ققحتJ. اراهقيبطت مت اذإ) سملJا ةحولو (OSD) ةشاشJا نم لك نم ةشاش ةطقل<br>قياهنلI قطقن قوف نآلI ضورعم (OBTP) عفدلل دحاو.

Wr55tplab@mxc-collab.com >

1⊟

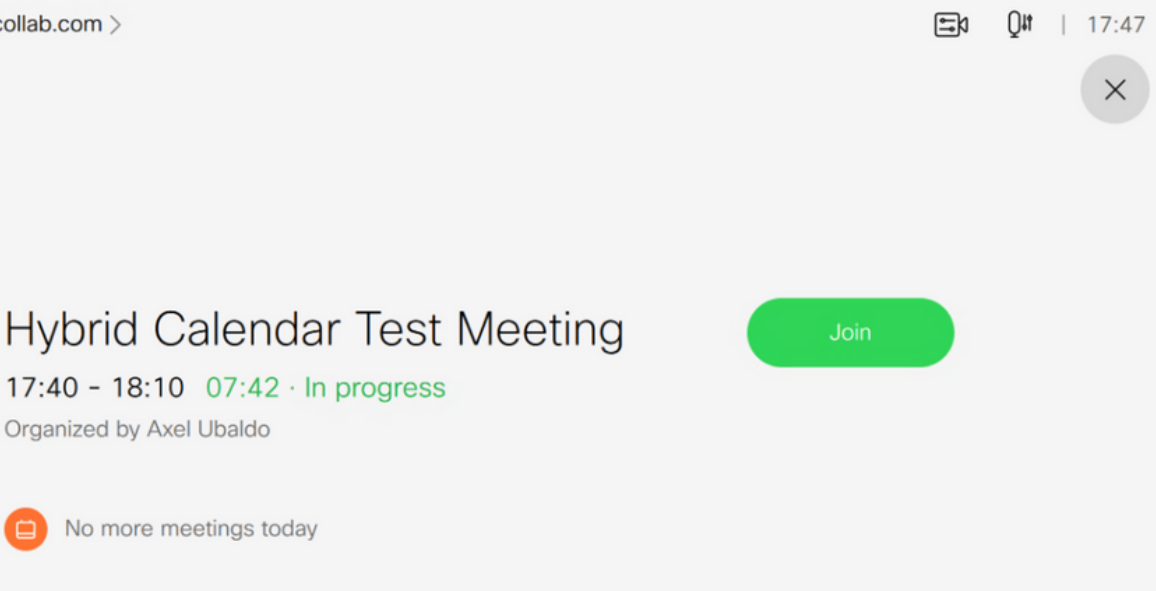

ةمجرتلا هذه لوح

ةي الآلال تاين تان تان تان ان الماساب دنت الأمانية عام الثانية التالية تم ملابات أولان أعيمته من معت $\cup$  معدد عامل من من ميدة تاريما $\cup$ والم ميدين في عيمرية أن على مي امك ققيقا الأفال المعان المعالم في الأقال في الأفاق التي توكير المالم الما Cisco يلخت .فرتحم مجرتم اهمدقي يتلا ةيفارتحالا ةمجرتلا عم لاحلا وه ىل| اًمئاد عوجرلاب يصوُتو تامجرتلl مذه ققد نع امتيلوئسم Systems ارامستناه انالانهاني إنهاني للسابلة طربة متوقيا.